## **Quick Steps for Creating a Faculty Posting**

Step 1: On the Home Page, make sure you are under "Hire". Click on **Postings** tab and select Faculty. **Create New Faculty Posting.** 

| ••• | Hire       |                       |                       |            |                     |               |                |             |                  | Welcome, Elaine Kudsieh | My Profile      | Help logout |
|-----|------------|-----------------------|-----------------------|------------|---------------------|---------------|----------------|-------------|------------------|-------------------------|-----------------|-------------|
|     | 🛛 Loyo     | a University Maryland |                       |            |                     |               |                |             |                  |                         | User Group:     |             |
|     | •          |                       |                       |            |                     |               |                |             |                  |                         | Dir/Chair/Dept  | Head 🗸      |
|     | Home       | Postings -            | Employment Recommenda | ations 🔻   |                     |               |                |             |                  |                         | Shortcut        | s 🔻         |
|     | Postings / | Faculty 🟠             |                       |            |                     |               |                |             |                  |                         |                 |             |
|     | Fac        | ulty Posti            | ngs                   |            |                     |               |                |             |                  |                         | ╋ Create New Po | sting       |
|     | Saved      | Searches 🗸            |                       |            | Search Q More Sear  | rch Options 🗸 |                |             |                  |                         |                 |             |
|     | Posted     | ×                     |                       |            |                     |               |                |             |                  |                         |                 |             |
|     | "Posted"   | Selected records      |                       | Department | Active Applications | Close Date    | Workflow State | Posted Date | Faculty Job Type | Actions ~<br>(Actions)  |                 |             |

## Step 2: Select Create from Position Type, Title or Posting

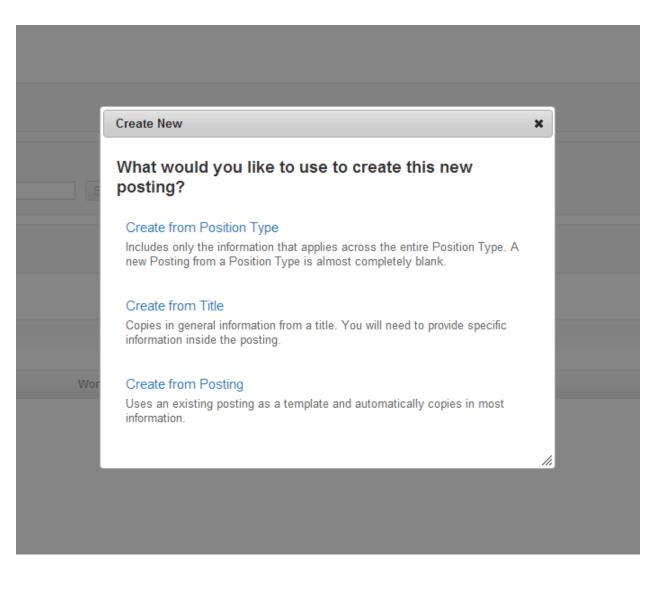

| New Posting                                                                                           |                                                                                                    | Create New Posting | Cancel |
|----------------------------------------------------------------------------------------------------|----------------------------------------------------------------------------------------------------|--------------------|--------|
| <br>* Required Information                                                                            |                                                                                                    |                    |        |
| Position Title *                                                                                      |                                                                                                    |                    |        |
| Organizational Unit                                                                                   |                                                                                                    |                    |        |
| Division *                                                                                            | <b></b>                                                                                                    |                    |        |
| Department *                                                                                          | T                                                                                                    |                    |        |
| Applicant Workflow                                                                                    |                                                                                                    |                    |        |
| Workflow State                                                                                        | Under Review by Primary Contact V                                                                                                   |                    |        |
| When an application is submitted for this job, it should move to which state in the Candidate Process | ss workflow?                                                                                                    |                    |        |
|                                                                                                    |                                                                                                    |                    |        |
| References                                                                                            |                                                                                                    |                    |        |
| Accept references                                                                                     |                                                                                                    |                    |        |
|                                                                                                    |                                                                                                    |                    |        |
| Online Applications                                                                                   |                                                                                                    |                    |        |
|                                                                                                    |                                                                                                    |                    |        |
| Special offline application instructions                                                              | Successful candidates for any staff, faculty, or administrative<br>position at Loyola University Maryland will be subject to a pre- |                    |        |

If using TITLE -Search for the appropriate approved Title to create the posting OR If using POSTING – search for the posting you wish to copy from

\*Toggle over Actions drop-down located on the right side of screen and select Create From

| Postings / Faculty / New Posting From Title         |                            |           |
|-----------------------------------------------------|----------------------------|-----------|
| Faculty Titles                                      |                            |           |
|                                                     |                            |           |
| Open Saved Search   Search:  Add Column: Add Column | Search Hide search options |           |
|                                                     |                            |           |
| All Titles                                          |                            |           |
| Saved Search: "All Titles" (2 Items Found)          |                            |           |
| Title                                               | Classification Status      | (Actions) |
| Associate Professor-kll                             | Approved                   | Actions   |
| Faculty Classification FV                           | Approved                   | Actions   |

## Step 4: The system will provide the posting settings page for New Posting

Step 5: Complete the various required fields of the posting. Note – you must complete the advertising content and indicate which advertising venues you would like to use.

| Postings / Faculty / Assistant Professor (D | raft) / Edit: Posting Details                                                                                                    |       |
|---------------------------------------------|----------------------------------------------------------------------------------------------------|-------|
| Editing Posting                             | Besting Datails                                                                                                    |       |
|                                             | Posting Details Save Nex                                                                                                    | >>    |
| Posting Details                             | Check spelling                                                                                                    |       |
| Posting Supplemental Q                      | To create a Posting, first complete the information on this screen, then click the Next button or select the page in the left hand navigation menu. Proceed through all sections completing all necessary information. To submit the Posti | na to |
| Search Committee                            | Human Resources, you must go to the Posting Summary Page by clicking on the Next button until you reach the Posting Summary Page or select Posting Summary Page from the left navigation menu. Once a summary page app                     | ears, |
| Ranking Criteria Quest                      | hover your mouse over the orange Action button for a list of possible approval step options.                                                                                                    |       |
| Applicant Documents                         | * Required Information                                                                                                    |       |
| <ul> <li>Guest User</li> </ul>              | Position Information                                                                                                    |       |
| References                                  | * Position Title Assistant Professor                                                                                                    |       |
| Summary                                     |                                                                                                    |       |
|                                             | Position Authorization<br>Announcement Number                                                                                                    |       |
|                                             | * Faculty Type Please select This field is required.                                                                                                    |       |
|                                             | racuity type                                                                                                    |       |
|                                             | If<br>Teaching/Administrator,<br>list % T/A                                                                                                    |       |
|                                             | ■ Visiting Faculty<br>Member? This field is required.                                                                                                    |       |
|                                             | If Temporary or<br>Visiting, Estimated End<br>Date: mm/dd/yyyy                                                                                                    |       |
|                                             | Duration of<br>* employment within a 12<br>month period This field is required.                                                                                                    |       |
|                                             | if other please explain                                                                                                    |       |
|                                             | * Is this a new position?                                                                                                    |       |
|                                             | If replacing, whom:                                                                                                    |       |
|                                             |                                                                                                    |       |

Step 6: When you reach the **Summary Tab**, any tab that has an exclamation point (!) next to it indicates required information is missing and must be completed before moving forward.

| Postings | Postings / Faculty / Assistant Professor (Draft) / Summary                                                                                                    |                                                                  |  |                                                                                                    |  |
|----------|----------------------------------------------------------------------------------------------------|------------------------------------------------------------------|--|----------------------------------------------------------------------------------------------------|--|
|          |                                                                                                    | or (Faculty) Edit<br>Created by: Monica Lim<br>Dwner: Monica Lim |  | Take Action On Posting ▼         ★       See how Posting looks to Applicant         ➡       Print Preview (Applicant View)         ➡       Print Preview |  |
|          | Summary History Settings                                                                                                    | Employment Recommendations                                       |  |                                                                                                    |  |
|          | Please review the details of the posting carefully before continuing.<br>To take the action, select the appropriate Workflow Action by hovering over the orange "Take Action on this Posting" button. You may add a Comment to the posting and also add this posting to your Watch List. in the popup box that appears. When you arready to submit your posting, click on the Submit button on the popup box.<br>To edit the posting, click on the Edit link next to the Section Name in the Summary Section. This will take you directly to the Posting Page to Edit. If a section has an orange icon with an exclamation point, you will need to review this section and make necessary corrections before moving to the next step in the workflow. |                                                                  |  |                                                                                                    |  |
|          | Position Information Position Title                                                                                                    | Assistant Professor                                              |  |                                                                                                    |  |
|          | Department                                                                                                    | Accounting                                                       |  |                                                                                                    |  |
|          | Position Authorization<br>Announcement Number                                                                                                    |                                                                  |  |                                                                                                    |  |
|          | Faculty Type                                                                                                    |                                                                  |  |                                                                                                    |  |
|          | If Teaching/Administrator, list %<br>T/A                                                                                                    |                                                                  |  |                                                                                                    |  |

Step 7: Toggle over the **Take Action on Posting** and select the appropriate workflow state.

| Posting | Postings / Faculty / Assistant Professor (Draft) / Summary |                                                                                                    |                                                                                                    |                                                                                                    |  |  |
|---------|------------------------------------------------------------|----------------------------------------------------------------------------------------------------|----------------------------------------------------------------------------------------------------|----------------------------------------------------------------------------------------------------|--|--|
|         |                                                            | or (Faculty) Edit<br>Created by: Monica Lim<br>Owner: Monica Lim                                                  |                                                                                                    | Take Action On Posting <ul> <li>See how Posting looks to Applicant</li> <li>Print Preview (Applicant View)</li> <li>Print Preview</li> </ul> |  |  |
|         | Summary History Settings                                   | Employment Recommendations                                                                                        |                                                                                                    |                                                                                                    |  |  |
|         |                                                            |                                                                                                    |                                                                                                    |                                                                                                    |  |  |
|         | Please review the details of the postir                    | ng carefully before continuing.                                                                                   |                                                                                                    |                                                                                                    |  |  |
|         | ready to submit your posting, click on                     | the Submit button on the popup box.<br>ink next to the Section Name in the Summary Section. This will take you di | ting" button. You may add a Comment to the posting and also add this posting to your <b>Watch List</b> . in the rectly to the <b>Posting Page</b> to <b>Edit</b> . If a section has an orange icon with an exclamation point, you will |                                                                                                    |  |  |
|         | Position Information                                       |                                                                                                    |                                                                                                    |                                                                                                    |  |  |
|         | Position Title                                             | Assistant Professor                                                                                               |                                                                                                    |                                                                                                    |  |  |
|         | Department                                                 | Accounting                                                                                                    |                                                                                                    |                                                                                                    |  |  |
|         | Position Authorization<br>Announcement Number              |                                                                                                    |                                                                                                    |                                                                                                    |  |  |
|         | Faculty Type                                               | Tenure Track                                                                                                    |                                                                                                    |                                                                                                    |  |  |
|         | If Teaching/Administrator, list %<br>T/A                   |                                                                                                    |                                                                                                    |                                                                                                    |  |  |
|         | Visiting Faculty Member?                                   | No                                                                                                    |                                                                                                    |                                                                                                    |  |  |

\*If you do not know what the next workflow step is, please go to the home page and click **Approval Workflow** under **Useful Links**. A new window or tab will open to the posting workflow for all academic and non-academic positions. Faculty positions will follow the **"All Academic Positions"** approval workflow.

| Posting Workflow        |  |  |
|-------------------------|--|--|
| All Academic Positions  |  |  |
| Hiring Manager/Delegate |  |  |
| Director/Chair/DeptHd   |  |  |
| Acad Affair Diversity   |  |  |
| Asst/Asso VP/Dean       |  |  |
| AA Compensation         |  |  |
| HR Compensation         |  |  |
| VP                      |  |  |
| HR                      |  |  |

Step 8: Add any comments in the **Comment Box** keeping in mind these comments appear in the email message sent to the next approver in the workflow and also become a permanent part of the recruitment record and cannot be removed.

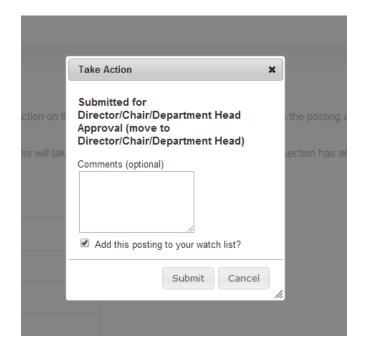